Komme i gang

#### **Opphavsrett og lisens**

© Copyright 2011 Hewlett-Packard Development Company, L.P. Informasjonen i dette dokumentet kan endres uten forhåndsvarsel.

De eneste garantiene for Hewlett-Packardprodukter og -tjenester er angitt i de uttrykte erklæringene som følger med slike produkter og tienester. Ingenting i dette dokumentet kan tolkes som en tilleggsgaranti. HP er ikke erstatningsansvarlige for tekniske eller andre typer feil eller utelatelser i dette dokumentet.

HP er ikke ansvarlig for bruken av eller påliteligheten til HP-programvare på utstyr som ikke er levert av HP.

Dette dokumentet inneholder informasjon som er beskyttet av opphavsrett. Ingen deler av dette dokumentet kan kopieres, gjengis eller oversettes til et annet språk uten skriftlig tillatelse fra HP.

Hewlett-Packard Company

P.O. Box 4010

Cupertino, CA 95015-4010

USA

Dette produktet har kopibeskyttelsesteknologi som er beskyttet av U.S. patents og andre immaterielle rettigheter. Bruk av denne teknologien for opphavsrettsbeskyttelse må godkjennes av Macrovision Corporation, og er ment for bruk i hjemmet og andre begrensede visningsområder, med mindre annet er godkjent av Macrovision Corporation. Omvendt kompilering (ta i fra hverandre programkoden) eller demontering er ikke tillatt.

Microsoft og Windows er varemerker som tilhører Microsoft Corporation i USA og andre land.

HP støtter lovlig bruk av teknologi og godkjenner ikke eller oppmuntrer ikke til bruk av våre produkter til andre formål enn de som er tillatt i henhold til lovgivning for opphavsrett.

Informasjonen i dette dokumentet kan endres uten varsel.

#### **Forstå harddiskplass**

Harddisken på Hewlett-Packard- og Compaqdatamaskiner som har operativsystemet Microsoft® Windows® forhåndsinstallert, kan se ut til å ha en mindre lagringsplass enn beskrevet i produktspesifikasjonen, dokumentasjonen eller på esken. Harddisker beskrives av produsentene i form av desimal kapasitet (base 10). Microsoft Windows og andre programmer, f.eks. FDISK, bruker det binære tallsystemet (base 2).

I titallssystemet tilsvarer en megabyte (MB) 1 000 000 byte, og en gigabyte (GB) tilsvarer 1 000 000 000 byte. I det binære tallsystemet tilsvarer en megabyte (MB) 1 048 576 byte, og en gigabyte (GB) tilsvarer 1 073 741 824 byte. På grunn av de ulike tallsystemene kan det være en forskjell i størrelsen som rapporteres fra Microsoft Windows og størrelsen som produsenten oppgir. Lagringskapasiteten til harddisken er slik den selges som.

Microsoft Windows rapporterer mindre kapasitet i Windows Utforsker-verktøyet og i Datamaskinvinduet fordi programmet viser informasjon om én partisjon på harddisken om gangen. Én av partisjonene inneholder systemgjenopprettingsinformasjonen.

#### **Merknad om systemer som er konfigurert med 4 GB minne**

I datamaskiner med et 32-biters operativsystem, er det mulig at minne som går over 3 GB, ikke er tilgjengelig på grunn av systemressurskrav.

Denne begrensningen er ikke begrenset til systemer fra HP og Compaq. Minne over 3 GB brukes til systemressurser.

#### **Bekrefte total minnemengde**

System-BIOS viser alle de 4 GB med installert minne.

1. Slå på PC-en.

2. Trykk på F10. BIOS-menyen vises. Bekreft totalt installert minne.

# **Innhold**

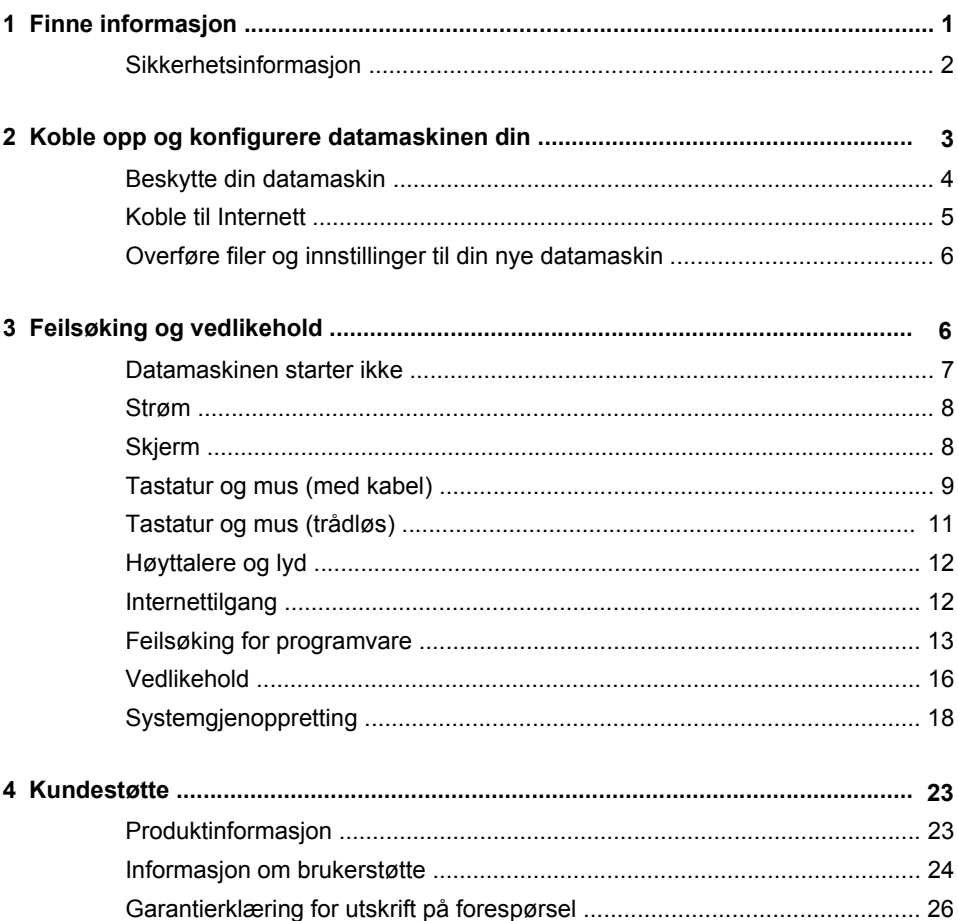

# <span id="page-6-0"></span>**1 Finne informasjon**

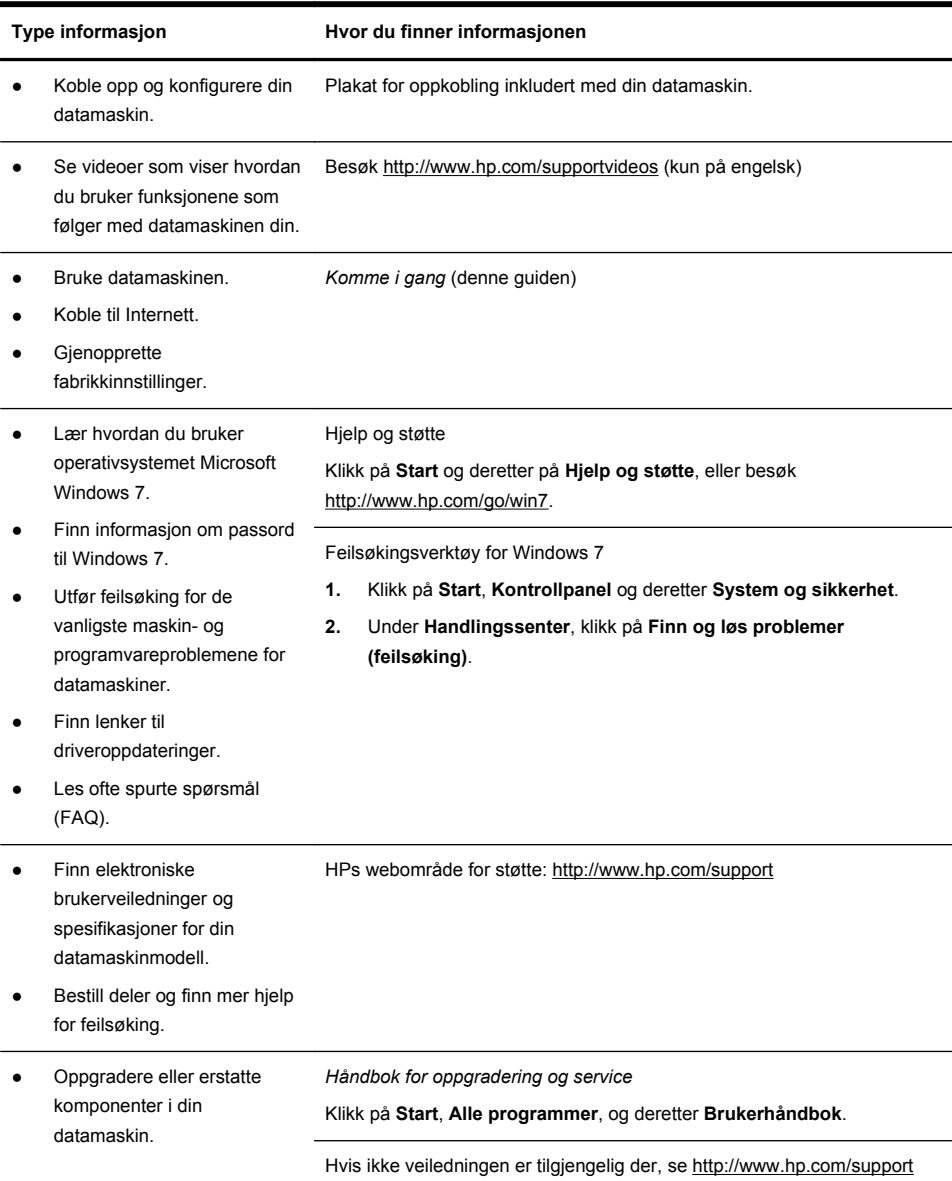

<span id="page-7-0"></span>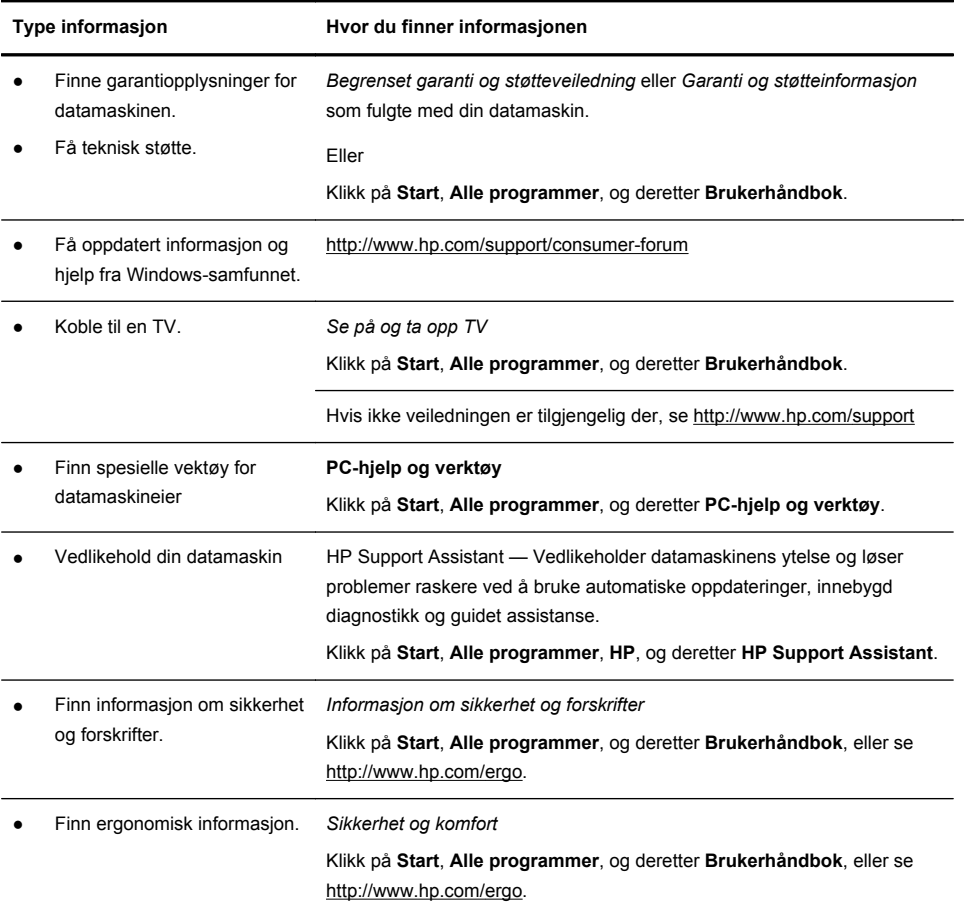

#### **Sikkerhetsinformasjon**

Du finner mer informasjon i dokumentet *Informasjon om forskrifter og sikkerhet* i mappen **Brukerhåndbøker**. Klikk på **Start**, **Alle programmer**, og deretter **Brukerhåndbok**.

#### **ADVARSEL:** Slik kan du redusere faren for elektrisk støt eller skade på utstyret ditt:

• Plasser datamaskinen unna vann, støv, fuktighet og sot. Disse tingene kan øke temperaturen på innsiden og føre til brann eller støt.

- Ikke deaktiver jordingen til strømledningen. Det er en viktig sikkerhetsfunksjon.
- Koble strømledningen til en jordet stikkontakt som alltid er lett tilgjengelig.

• Koble strømmen fra produktet ved å trekke støpselet ut av stikkontakten. For å unngå direkte eksponering for laserstrålen må du ikke forsøke å åpne avsperringen til CD- eller DVD-stasjonene.

• Strømforsyningen er forhåndsinnstilt for landet/regionen der du kjøpte datamaskinen. Hvis du flytter, må du kontrollere hvilke spenningskrav som gjelder på det nye stedet, før du kobler datamaskinen til et strømuttak.

**ADVARSEL:** Datamaskinen kan være tung. Pass på at du løfter den på en ergonomisk riktig måte når du skal flytte den.

Les i håndboken Sikkerhet og komfort hvordan du reduserer risikoen for alvorlige skader. Denne håndboken ligger på nettet på <http://www.hp.com/ergo>.

## **2 Koble opp og konfigurere datamaskinen din**

**MERK:** Noen funksjoner er kanskje ikke tilgjengelig på systemer som ikke leveres med en versjon av Microsoft Windows.

- **1.** Plasser datamaskinen på et sted der ingen ventilasjonsåpninger er dekket til og der kablene ikke ligger et sted hvor de kan tråkkes på eller skades ved at det plasseres møbler på dem.
- **2.** Koble alle strømkabler fra skjermen, datamaskinen og tilbehør til et strømuttak som har overspenningsvern, en UPS (uninterruptible power supply) eller en lignende enhet. Hvis datamaskinen har en TV-mottaker, modem eller telefonforbindelse, bør du også beskytte disse signalveiene ved bruk av overspenningsvern. Koble til TV-ledningen eller telefonledningen til inngangene og utgangene på overspenningsvernet og deretter til datamaskinen.
- **3.** Last ned og installer oppdateringer til operativsystemet
	- **a.** Finn ut hvilket operativsystem og versjon du kjører på datamaskinen din.

(Klikk på **Start** > **Kontrollpanel** og dobbeltklikk på **System**. Operativsystem og versjon vises under Windows-utgaven.)

**b.** Åpne nettleseren og gå til <http://www.hp.com/support>.

- <span id="page-9-0"></span>**c.** Velg land og språk, hvis nødvendig, og klikk på **Støtte og drivere**.
- **d.** Velg **Last ned drivere og programvare (og fastvare)**, skriv inn navn og nummer på datamaskinmodellen i produktfeltet og trykk på ENTER.
- **e.** Hvis det er nødvendig, kan du velge datamaskinmodellen fra **Produktsøkeresultater**.
- **f.** Velg ditt operativsystem.
- **g.** Klikk på **Last ned** ved siden av hver av oppdateringene du vil laste ned.
- **h.** Følg instruksjonene på skjermen for installasjon av hver av de nedlastede oppdateringene.
- **4.** Se i esken til datamaskinen etter flere skrevne detaljer eller oppdateringer.
- **5.** Les dokumentet *Informasjon om forskrifter og sikkerhet* i mappen med brukerveiledninger.
- **6.** Les *Sikkerhet og komfort* angående riktig oppsett av arbeidsplass, sittestilling, helse og arbeidsvaner og elektrisk og mekanisk sikkerhet. Klikk på **Start**, **Alle programmer**, og deretter **Brukerhåndbok**, eller se [http://www.hp.com/ergo.](http://www.hp.com/ergo)

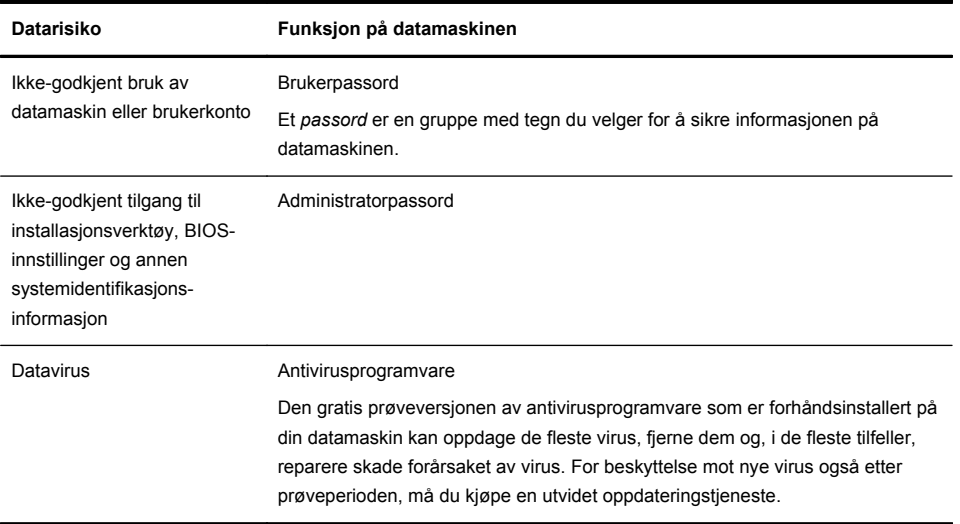

### **Beskytte din datamaskin**

<span id="page-10-0"></span>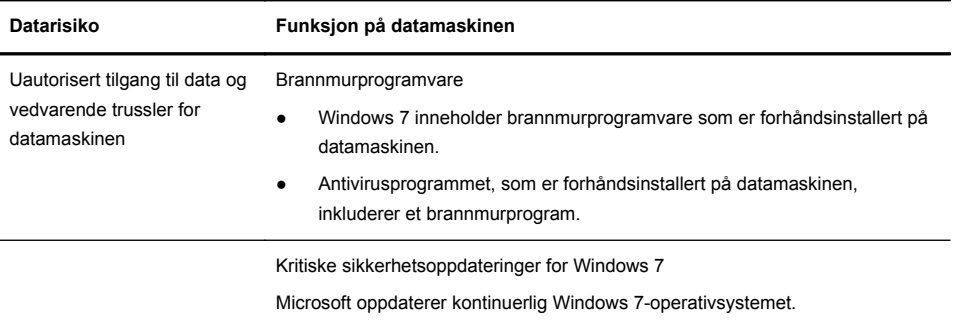

Etter at du har fullført konfigureringen av datamaskinen, kan det hende at du vil installere flere programmer eller maskinvareenheter. Sjekk operativsystemet, minne og andre krav listet opp før du kjøper ny programvare eller maskinvare til din datamaskin. Følg produsenten av programvarens retningslinjer for å installere programvaren.

**MERK:** Bruk bare lisensiert originalprogramvare. Installering av kopiert programvare kan føre til ustabil installasjon eller virusinfeksjon på datamaskinen, og kan være ulovlig.

Sikkerhetsløsninger kan forhindre tyveri, forkludring og angrep fra programvare, men kan ikke hindre at slike angrep forekommer.

### **Koble til Internett**

Slik kobler du deg til Internett:

- **1.** Koble til maskinvaren som vist på installasjonsplansjen.
- **2.** Kom på Internett
	- Tegne et abonnement hos en Internett-leverandør. Hvis du allerede har et Internett-abonnement, hopper du over dette trinnet og følger instruksjonene fra Internett-leverandøren.
	- Hvis du ikke satte opp en internettjeneste under den første konfigureringen av datamaskinen, setter du den opp nå ved hjelp av Elektroniske tjenester:
		- **a.** Klikk på **Start**, **Alle programmer**, **Internett-tjenester**, og deretter på **Kom deg på Internett**.
- <span id="page-11-0"></span>**b.** Følg instruksjonene på skjermen for å velge Internett-leverandør og konfigurere en Internett-tjeneste.
	- **MERK:** Elektroniske tjenester inneholder en liste over internettleverandører. Du kan imidlertid velge en annen internettleverandør eller overføre en eksisterende konto til denne datamaskinen. Hvis du vil overføre en eksisterende konto, følger du instruksjonene fra internettleverandøren.
- **3.** Bruke Internett-tilkoblingen gjennom Internett-leverandøren, åpne en nettleser og surfe på Internett.

**MERK:** Hvis du har problemer med å koble deg på Internett, se [Internettilgang](#page-17-0) [på side 12.](#page-17-0)

### **Overføre filer og innstillinger til din nye datamaskin**

Du kan kopiere filer fra en annen datamaskin til din nye datamaskin ved å bruke CD-er, DVD-er, minnepinner eller eksterne harddisker. Du kan også bruke Windows Enkel overføring-programvaren, som er inkludert med Windows 7 (kun utvalgte modeller), til å kopiere filer og innstillinger til en lagringsenhet eller bruke en Enkel overøfing-kabel direkte fra en annen datamaskin til den nye datamaskinen. Enkel overføring-kabelen er en USB-kabel konstruert for å koble sammen to datamaskiner og virker sammen med Windows Enkel overføringprogramvaren.

**MERK:** Enkel overføring-kabelen selges separat. En vanlig USB-kabel fungerer *ikke*.

Slik overfører du filer og innstillinger:

- **1.** Klikk på **Start**, skriv Windows Enkel overføring i **Start søk**-boksen, og klikk deretter på **Windows Enkel overføring**.
- **2.** Følg instruksjonene på skjermen i veiviseren for Windows Enkel overføring for å overføre filene dine til den nye datamaskinen.

**MERK:** Noen funksjoner er kanskje ikke tilgjengelig på systemer som sendes uten en versjon av Microsoft Windows.

# **3 Feilsøking og vedlikehold**

Les dokumentasjonen som følger med eksterne enheter om problemer de evt. måtte ha, som for eksempel feil på en skjerm eller skriver. De påfølgende tabellene viser noen problemer du kanskje møter når du kobler opp, starter opp eller bruker din datamasking og mulige løsninger.

For mer informasjon eller for ytterligere alternativer for feilsøking, se [Finne](#page-6-0) [informasjon på side 1.](#page-6-0)

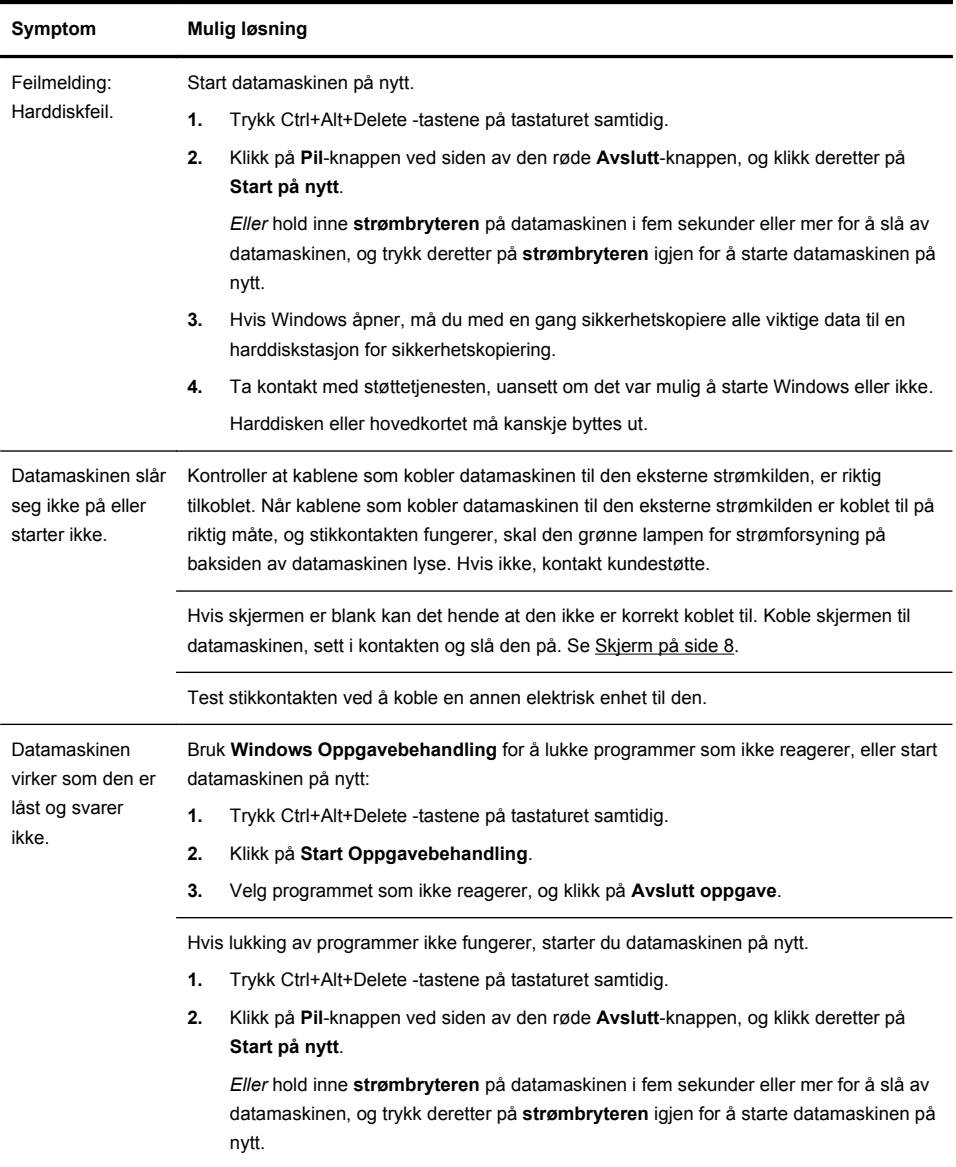

### <span id="page-12-0"></span>**Datamaskinen starter ikke**

### <span id="page-13-0"></span>**Strøm**

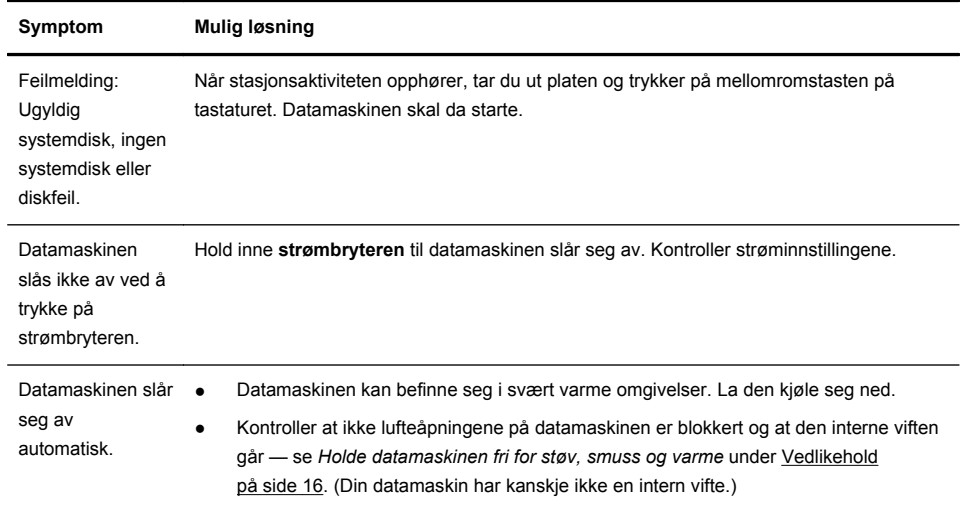

### **Skjerm**

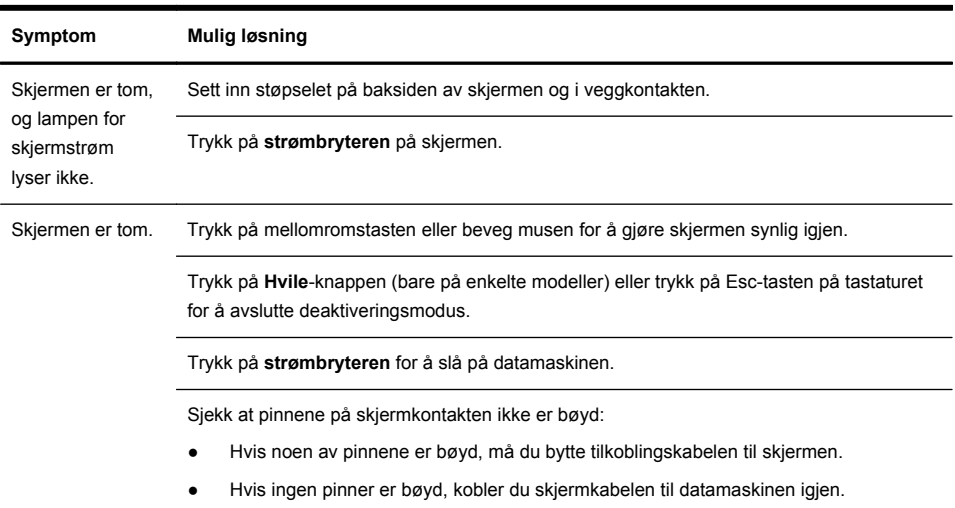

<span id="page-14-0"></span>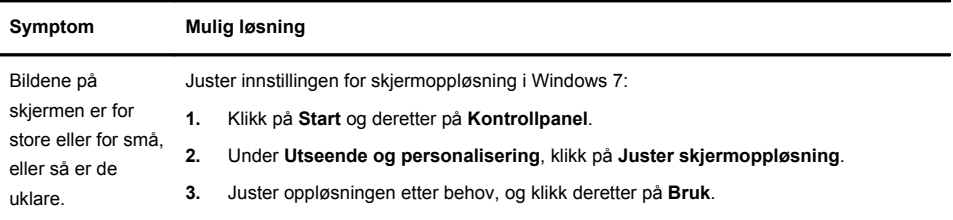

**MERK:** I tilegg til informasjonen som du finner her, kan du også se dokumentasjonen som fulgte med skjermen.

### **Tastatur og mus (med kabel)**

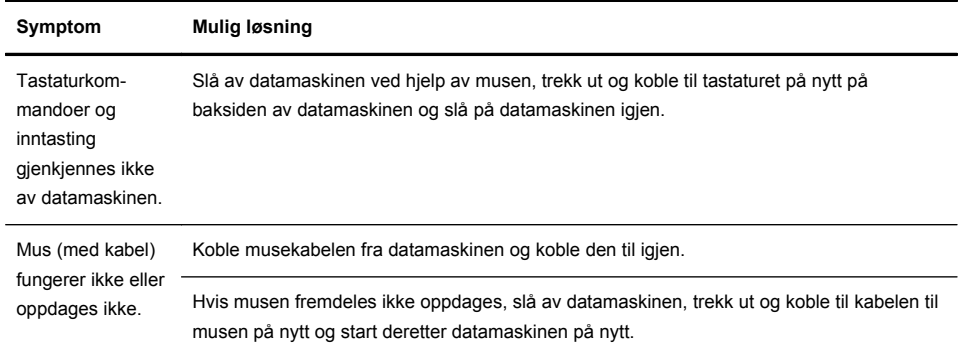

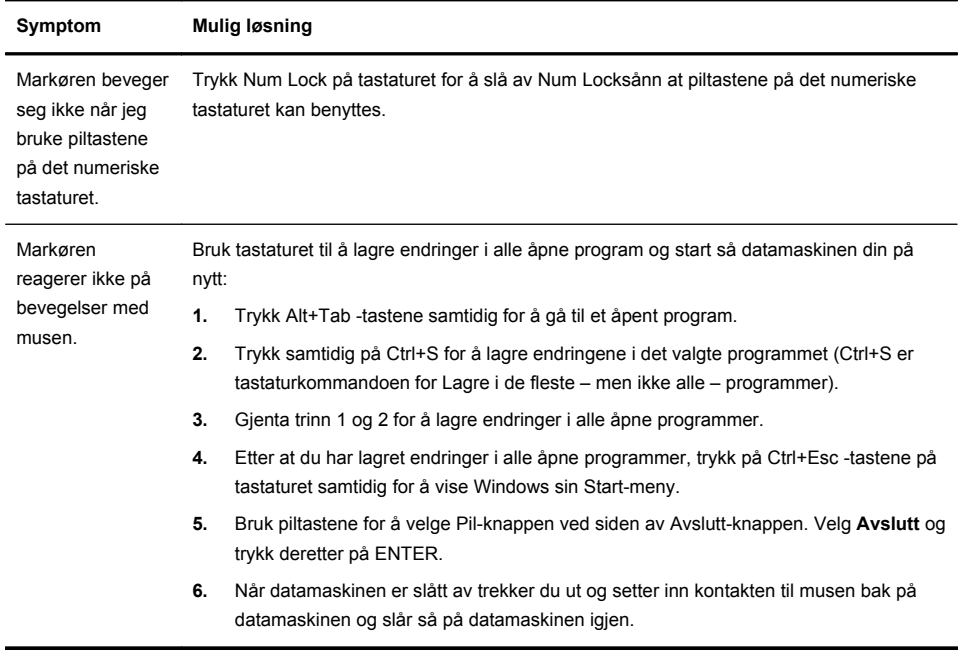

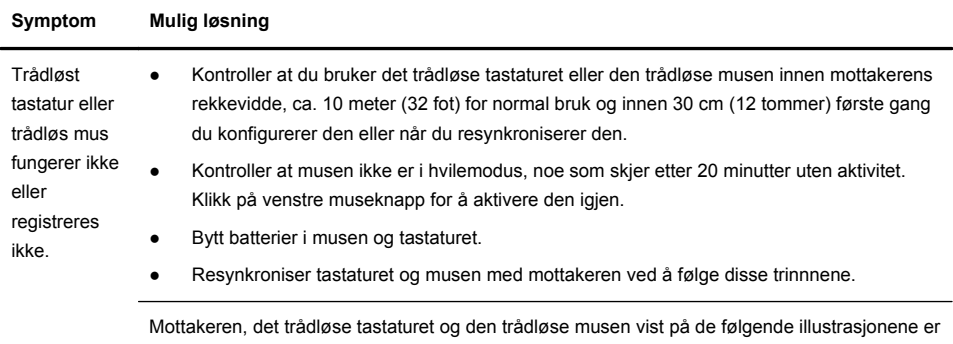

## <span id="page-16-0"></span>**Tastatur og mus (trådløs)**

eksempler. Din modell kan være noe annerledes. **VIKTIG:** Mens du utfører disse trinnene, plasser det trådløse tastaturet og musen på samme nivå som mottakeren, og sørg for at de er innenfor en avstand på 30 cm (12 tommer) til mottakeren og unna andre enheter som kan skape forstyrrelser.

**1.** Trekk ut mottakeren fra en USB-port på datamaskinen og koble den så til på nytt. Datamaskinmodellen kan ha en kontakt som er satt av til mottakeren. Hvis du har et valg, bruk en USB-kontakt på fremsiden av datamaskinen.

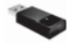

**2.** Kontroller at musen er på (**A**), og hold inne **Connect**-knappen (**B**) på undersiden av musen i 5 til 10 sekunder inntil lysdioden på mottakeren lyser eller slutter å blinke. Forbindelsen med mottakeren avbrytes etter 60 sekunder. For å kontrollere at tilkoblingen ble opprettet og at mottakeren ikke ble tidsavbrutt, beveg musen og se om den reagerer på skjermen.

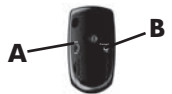

- **3.** Etter at mustilkoblingen er etablert, fortsett med de neste trinnene for å gjenta fremgangsmåten for tastaturet.
- **4.** Hold inne **Connect**-knappen (**C**) på undersiden av tastaturet i 5 til 10 sekunder inntil lysdioden på mottakeren lyser eller slutter å blinke.

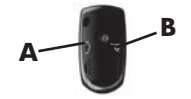

### <span id="page-17-0"></span>**Høyttalere og lyd**

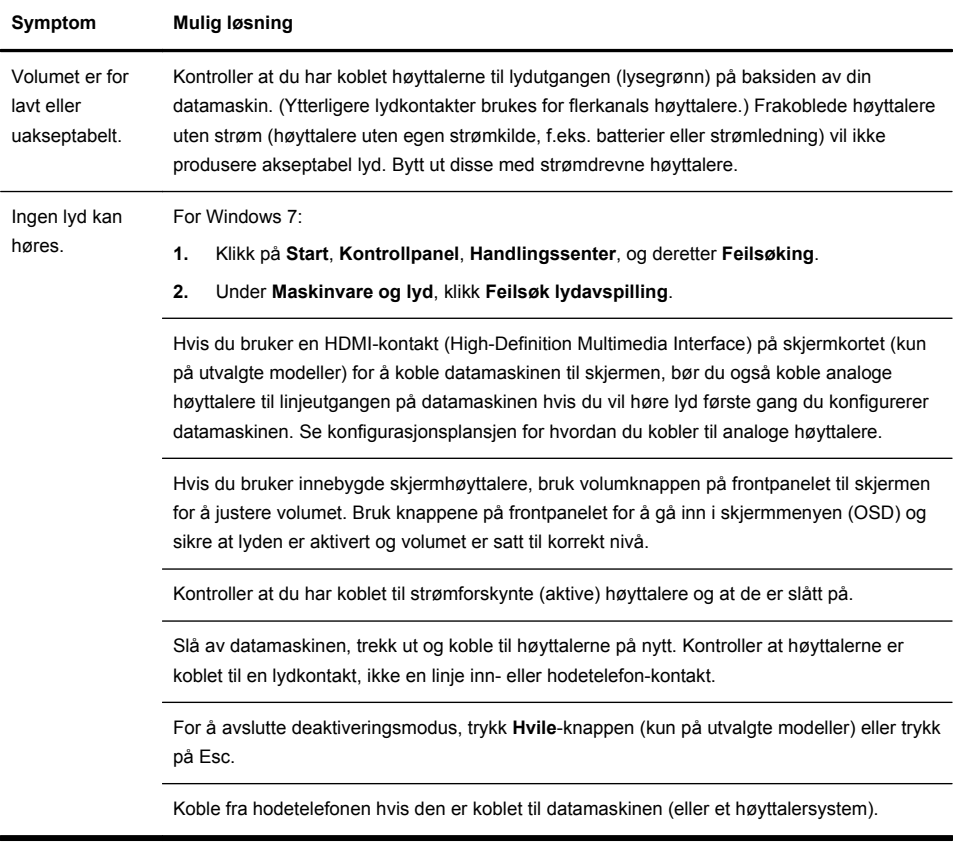

### **Internettilgang**

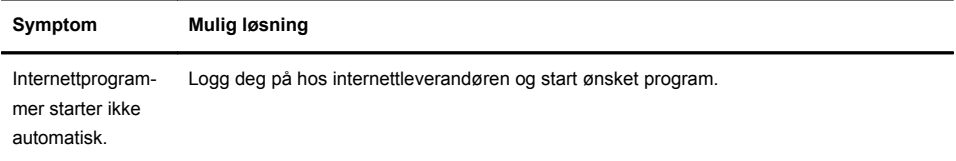

<span id="page-18-0"></span>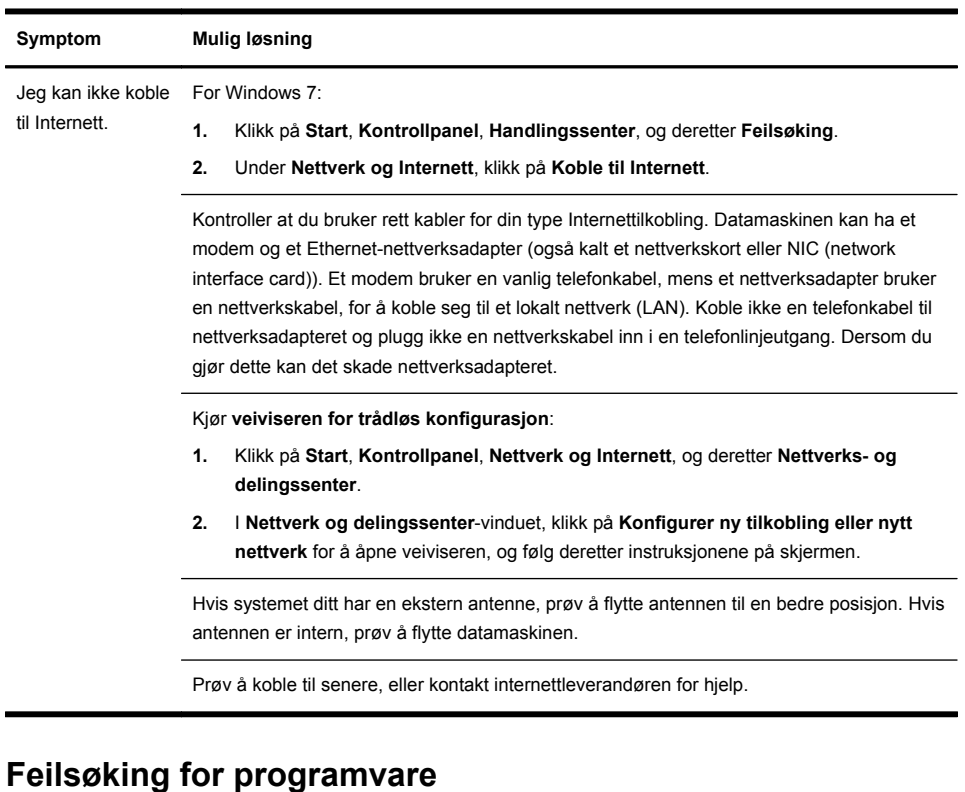

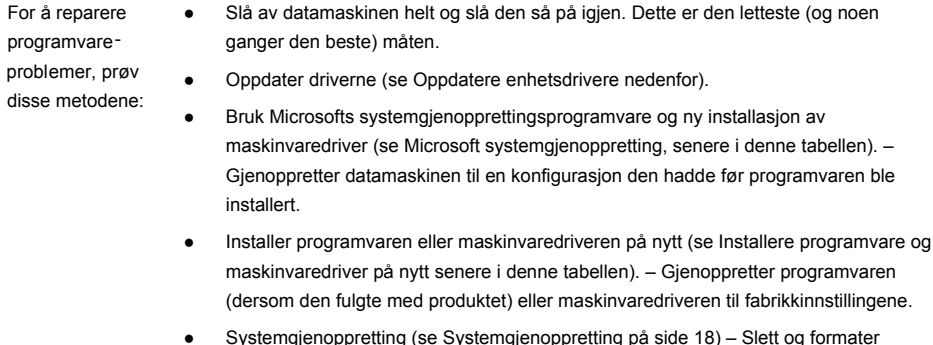

Systemgjenoppretting (se <u>Systemgjenoppretting på side 18</u>) – Slett og formater harddisken for så å installere operativsystem, programmer og drivere på nytt. Dette sletter alle datafiler du har opprettet.

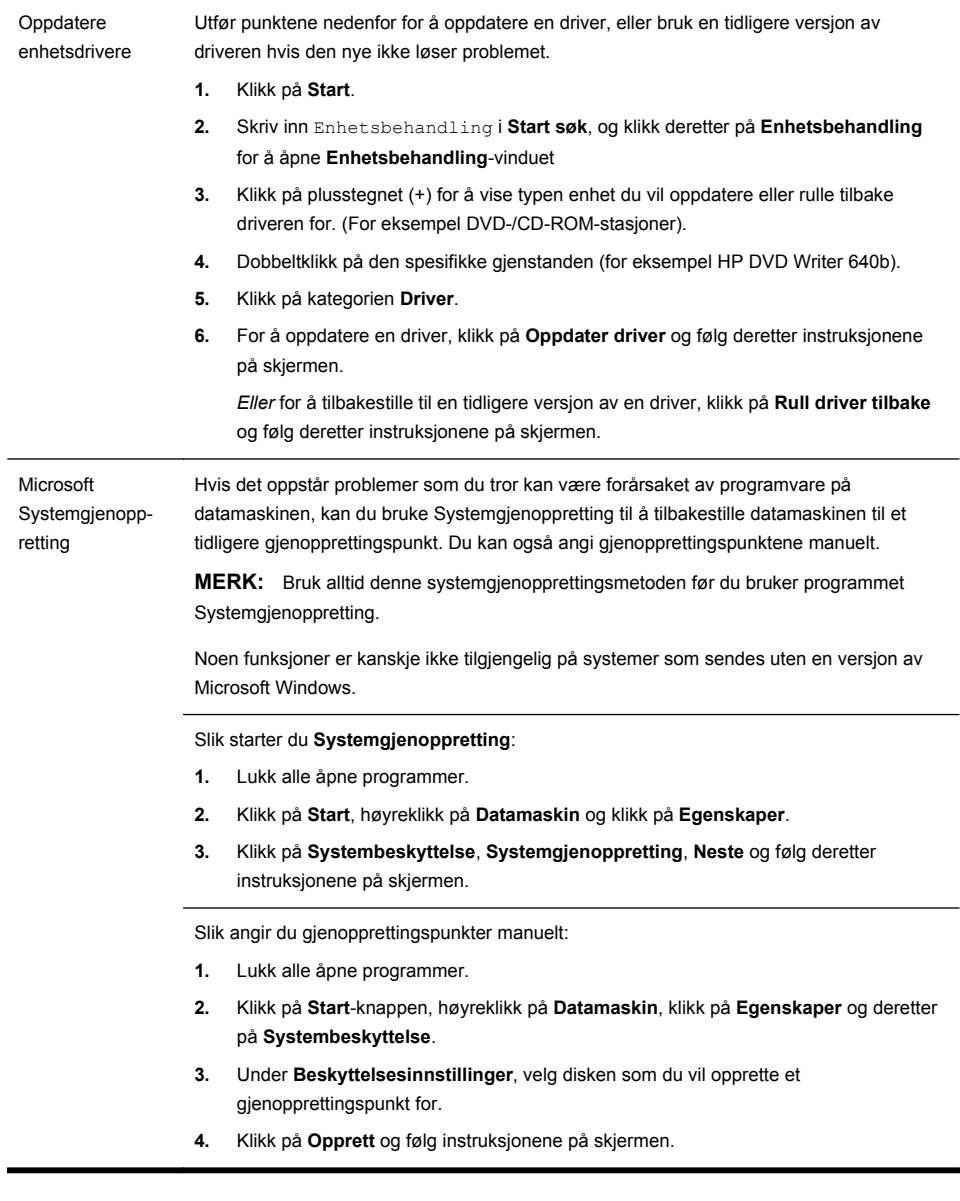

Ny installasjon av programvare og maskinvaredriver Hvis noen av dine fabrikkinstallert programmer eller maskinvaredriver er skadet, kan du installere de på nytt med Recovery Manager-programmet (bare utvalgte modeller).

**MERK:** Ikke bruk Recovery Manager-programmet til å gjeninstallere programmer som lå på CD-ene eller DVD-ene som fulgte med i esken med datamaskinen. Installer disse programmene på nytt direkte fra CD-en eller DVD-en.

Før du avinstallerer et program må du være sikker på at du kan installere det på nytt igjen. Sjekk at det fremdeles er tilgjengelig fra der du opprinnelig installerte det fra (for eksempel disker eller Internett). Eller sjekk at programmet er i listen over programmer som du kan installere på nytt fra Recovery Manager.

**MERK:** Noen funksjoner er kanskje ikke tilgjengelig på systemer som sendes uten en versjon av Microsoft Windows.

For å sjekke listen over installerbare programmer i Recovery Manager:

- **1.** Klikk på **Start**, **Alle programmer**, **Recovery Manager**, og klikk deretter på **Recovery Manager**. Hvis du blir spurt, klikk **Ja** for å la programmet fortsette.
- **2.** Under **Jeg trenger hjelp øyeblikkelig**, klikk **Ny installasjon av programvare**.
- **3.** Klikk på **Neste** i velkomstskjermbildet. En liste med programmer åpnes. Sjekk om programmet ditt er der.

Slik installerer du et program på nytt med **Recovery Manager**:

- **1.** Klikk på **Start**, **Alle programmer**, **Recovery Manager**, og klikk deretter på **Recovery Manager**.
- **2.** Klikk på **Ny installering av programvare**, og deretter **Neste** i **velkomstskjermbildet**.
- **3.** Velg programmet som du vil installere, klikk på **Neste** og følg instruksjonene på skjermen.
- **4.** Når du er ferdig med installeringen, start datamaskinen på nytt. **Ikke hopp over dette siste trinnet.** Du må starte datamaskinen på nytt etter gjenoppretting av programmer eller maskinvaredrivere.

Avinstallere et program:

- **1.** Lukk alle programmer og mapper.
- **2.** Avinstaller det skadde programmet:
	- **a.** Klikk på **Start** og deretter på **Kontrollpanel**.
	- **b.** Klikk på **Avinstaller et program** under **Programmer**.
	- **c.** Velg programmet som du vil fjerne, og klikk deretter på **Avinstaller**.
	- **d.** Klikk på **Ja** hvis du vil fortsette med avinstallasjonen.

### <span id="page-21-0"></span>**Vedlikehold**

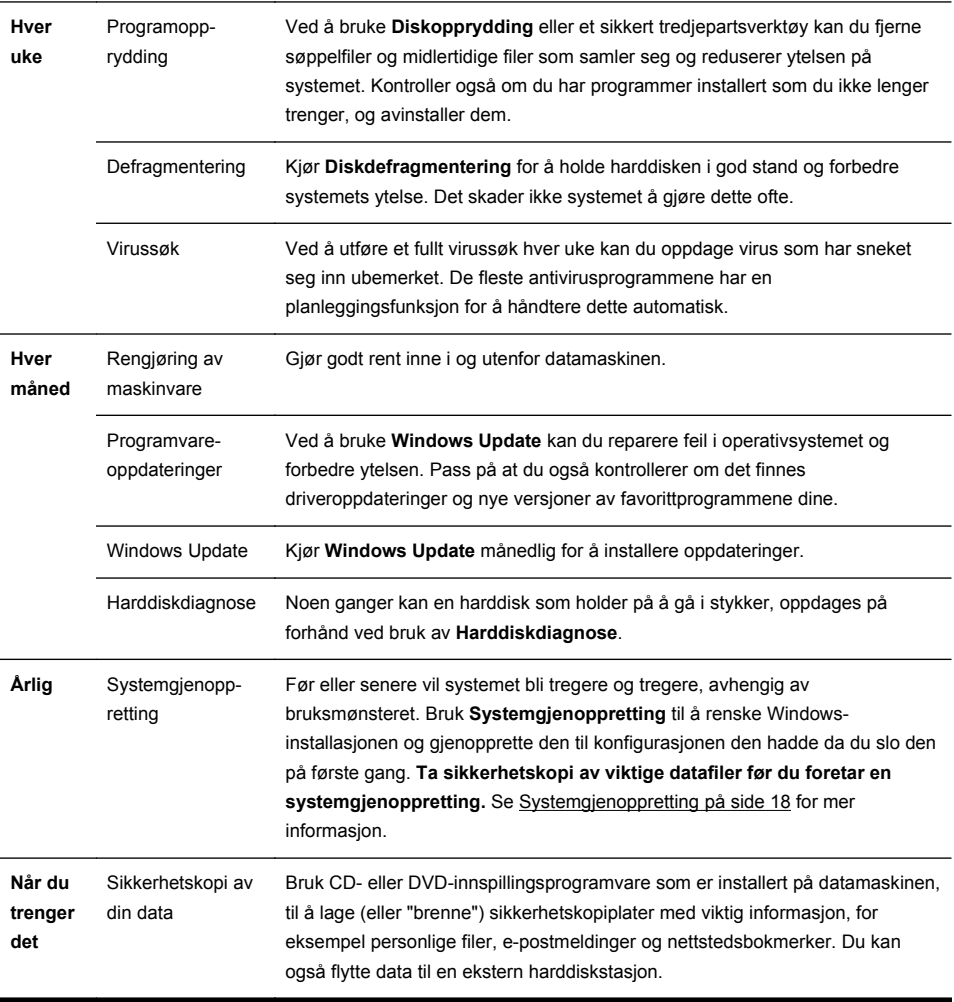

Det er viktig at du utfører lett vedlikehold på datamaskinen for å sikre at ytelsen er på sitt beste.

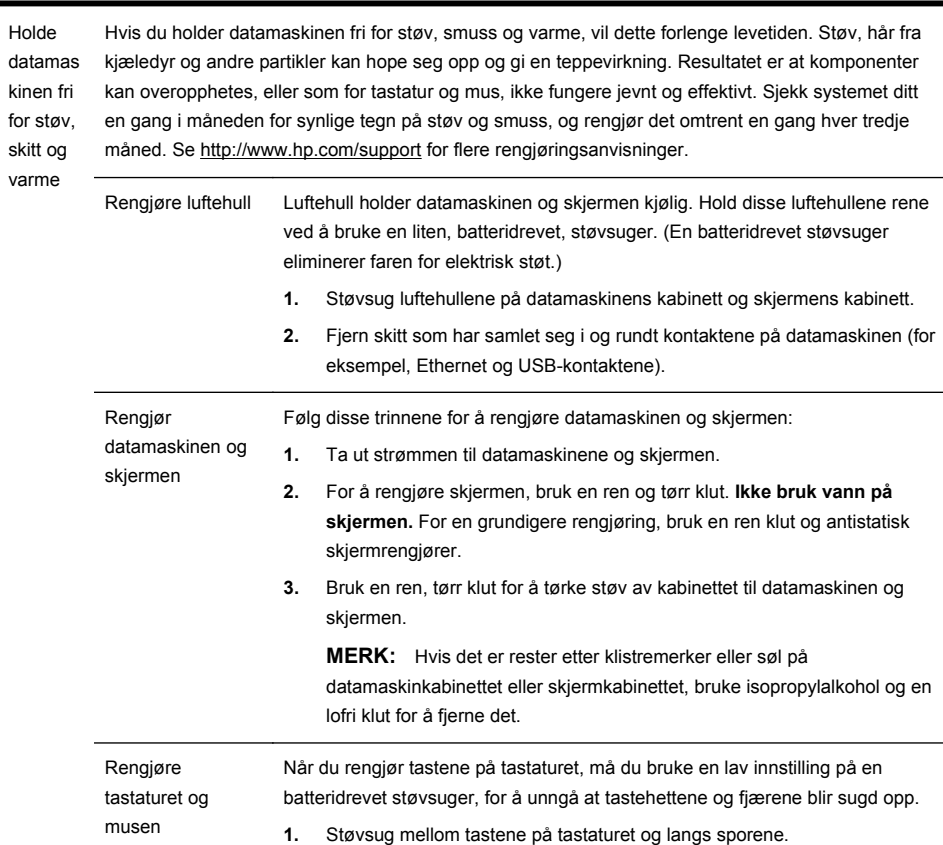

- **2.** Bruk en ren, tørr klut og isopropylalkohol for å rengjøre skitt på tastaturtastene og langs kantene.
- **3.** Tørk musens kropp og musens ledning ved å bruke renseservietter.

Hvis du har en mus med en kule, rengjør kulen og valsene inni.

- **1.** Snu musen opp ned og roter kulebeskyttelsesringen mot klokken for å fjerne ringen og frigjøre kulen.
- **2.** Skyll kulen med såpe og varmt vann.
- **3.** Rengjør valsene inni musen med en bomullsdott som er fuktet med isopropylalkohol.
- **4.** Når kulen og hjulene har tørket helt, setter du kulen og kulebeskyttelsesringen på plass igjen.

### <span id="page-23-0"></span>**Systemgjenoppretting**

Systemgjenoppretting sletter og formaterer harddisken, sletter alle datafilene du har opprettet og installerer så operativsystemet, programmene og driverne på nytt. Du må imidlertid installere programvare som ikke opprinnelig var installert på datamaskinen, på nytt. Det omfatter også programvare som fulgte med i esken med tilbehør for datamaskinen, og programmer du har installert etter at du kjøpte maskinen.

**MERK:** Bruk alltid denne systemgjenopprettingsmetoden før du bruker programmet Systemgjenoppretting — se *Microsoft systemgjenoppretting* under [Feilsøking for programvare på side 13.](#page-18-0)

Noen funksjoner er kanskje ikke tilgjengelig på systemer som sendes uten en versjon av Microsoft Windows.

Du må velge en av følgende metoder for å utføre en systemgjenoppretting:

Gjenopprettingsbilde — Kjør Systemgjenoppretting fra et gjenopprettingsbilde som er lagret på harddisken. Gjenopprettingsbildet er en fil som inneholder en kopi av den opprinnelige fabrikkleverte programvaren. Se *Systemgjenoppretting fra Start-menyen i Windows 7* under Systemgjenoppretting på side 18 for hvordan du utfører systemgjenoppretting fra et gjenopprettingsbilde.

**MERK:** Gjenopprettingsbildet bruker en del av harddisken som ikke kan brukes til lagring av data.

Gjenopprettingsmedier — Kjør systemgjenoppretting fra gjenopprettingsmedier som du lager fra filer som er lagret på harddisken, eller som er kjøpt separat. Se *Lage gjenopprettingsmedier* under Systemgjenoppretting på side 18 for hvordan du lager gjenopprettinsmedier.

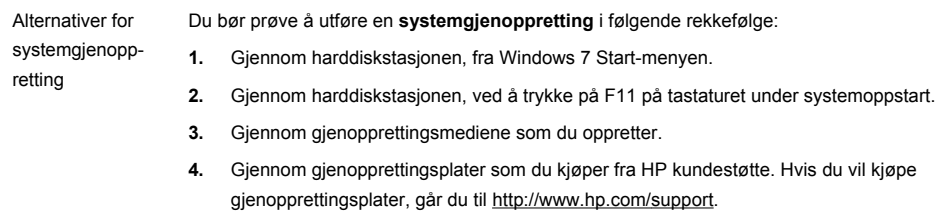

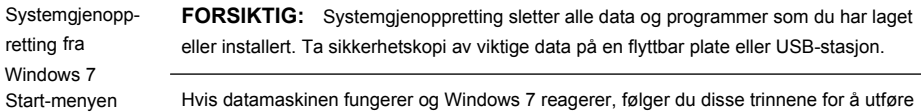

Hvis datamaskinen fungerer og Windows 7 reagerer, følger du disse trinnene for å utføre en **systemgjenoppretting**.

- **1.** Slå av datamaskinen.
- **2.** Koble fra alle eksterne enheter, bortsett fra skjermen, tastaturet og musen.
- **3.** Slå på datamaskinen.
- **4.** Klikk på **Start**, **Alle programmer**, **Recovery Manager**, og klikk deretter på **Recovery Manager**. Hvis du blir spurt, klikk **Ja** for å la programmet fortsette.
- **5.** Under **Jeg trenger hjelp øyeblikkelig**, klikk på **Systemgjenoppretting**.
- **6.** Velg **Ja**, og klikk deretter **Neste**. Datamaskinen starter på nytt.

**MERK:** Hvis systemet ditt *ikke* registrerer en gjenopprettingspartisjon, blir du bedt om å sette inn et gjenopprettingsmedium. Sett inn platen eller USB-stasjonen, velg **Ja**, og klikk deretter på **Neste** for å starte datamaskinen på nytt og kjøre Recovery Manager fra gjenopprettingsplaten eller USB-stasjonen. Hvis du bruker plater, setter du inn den neste gjenopprettingsplaten når du blir bedt om det.

- **7.** Når datamaskinen starter på nytt, ser du velkomstskjermbildet for Recovery Manager igjen. Under **Jeg trenger hjelp øyeblikkelig**, velg **Systemgjenoppretting**. Hvis du blir bedt om å sikkerhetskopiere filene dine og du ikke har gjort dette allerede, klikk på **Ta først sikkerhetskopi av filer (anbefalt)** og klikk deretter på **Neste**. Ellers velger du **Gjenopprett uten å sikkerhetskopiere filene**, og klikker deretter på **Neste**.
- **8.** Systemgjenoppretting starter. Klikk på **Fullfør** etter at systemgjenopprettingen er ferdig, for å starte datamaskinen på nytt.
- **9.** Fullfør registreringsprosessen og vent til du ser skrivebordet.
- **10.** Slå av datamaskinen, koble til alt tilleggsutstyret på nytt, og slå på datamaskinen igjen.

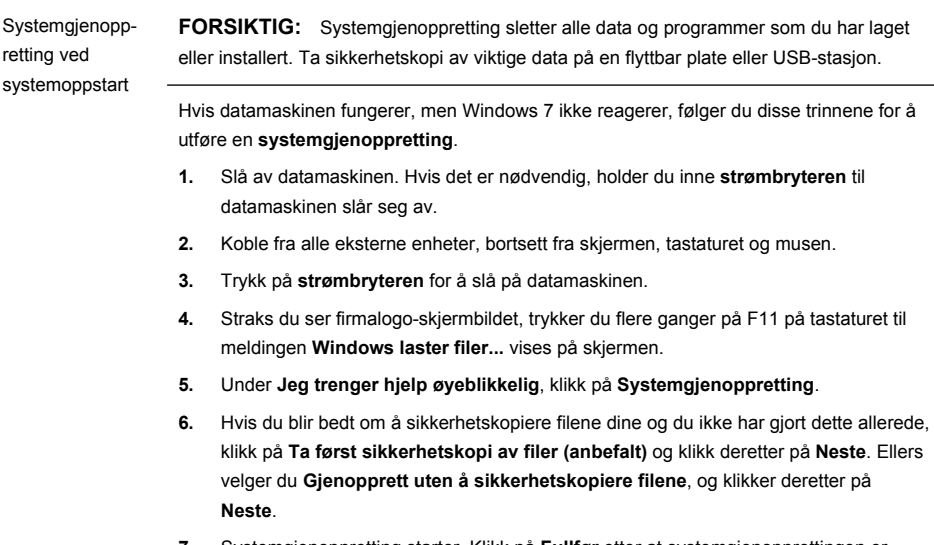

- **7.** Systemgjenoppretting starter. Klikk på **Fullfør** etter at systemgjenopprettingen er ferdig, for å starte datamaskinen på nytt.
- **8.** Fullfør registreringsprosessen og vent til du ser skrivebordet.
- **9.** Slå av datamaskinen, koble til alt tilleggsutstyret på nytt, og slå på datamaskinen igjen.

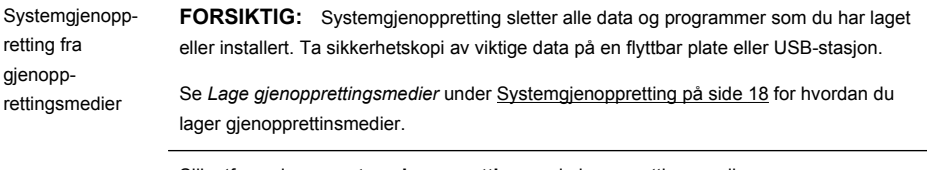

Slik utfører du en **systemgjenoppretting** med gjenopprettingsmedier:

- **1.** Dersom datamaskinen fungerer, opprett en DVD eller en USB-stasjon med sikkerhetskopi av alle datafilene du ønsker å ta vare på, og fjern deretter sikkerhetskopieringsmediet fra plateskuffen.
- **2.** Hvis du bruker gjenopprettings-DVD-er, sett inn gjenopprettingsplate nr. 1 i DVDstasjonsskuffen, og lukk skuffen. Hvis du bruker en USB-stasjon for gjenoppretting, kobler du den til en USB-port.
- **3.** Dersom datamaskinene fungerer, klikk på **Start**, Pil-knappen ved siden av Avslutt, og deretter **Avslutt**. Eller hvis datamaskinen ikke fungerer, holder du inne **strømbryteren** i omtrent 5 sekunder, eller til datamaskinen slår seg av.
- **4.** Koble fra alle eksterne enheter, bortsett fra skjermen, tastaturet og musen.
- **5.** Trykk på **strømbryteren** for å slå på datamaskinen. Hvis du bruker en gjenopprettings-DVD, kjører datamaskinen automatisk Recovery Manager fra platen. Hopp til trinn 7.
- **6.** Hvis du kjører Systemgjenoppretting fra en USB-stasjon, trykker du på Esc når datamaskinen starter, for å hente fram oppstartsmenyen. Bruk piltastene for å velge USB-enheten og trykk på ENTER for å starte fra enheten.
- **7.** Dersom du blir spurt om å velge mellom å kjøre systemgjenoppretting fra medier eller harddisk, velg medier og klikk på **Neste**.
- **8.** Under **Jeg trenger hjelp øyeblikkelig**, klikk på **Gjenopprette fabrikkinnstillinger**.
- **9.** Hvis du blir bedt om å sikkerhetskopiere filene dine og du ikke har gjort dette allerede. klikk på **Ta først sikkerhetskopi av filer (anbefalt)** og klikk deretter på **Neste**. Ellers velger du **Gjenopprett uten å sikkerhetskopiere filene**, og klikker deretter på **Neste**.
- **10.** Hvis du blir spurt om å sette inn neste gjenopprettingsdisk, gjør dette.
- **11.** Når Recovery Manager er ferdig, må du fjerne alle gjenopprettingsmediene fra systemet.
- **12.** Klikk på **Fullfør** for å starte datamaskinen på nytt.

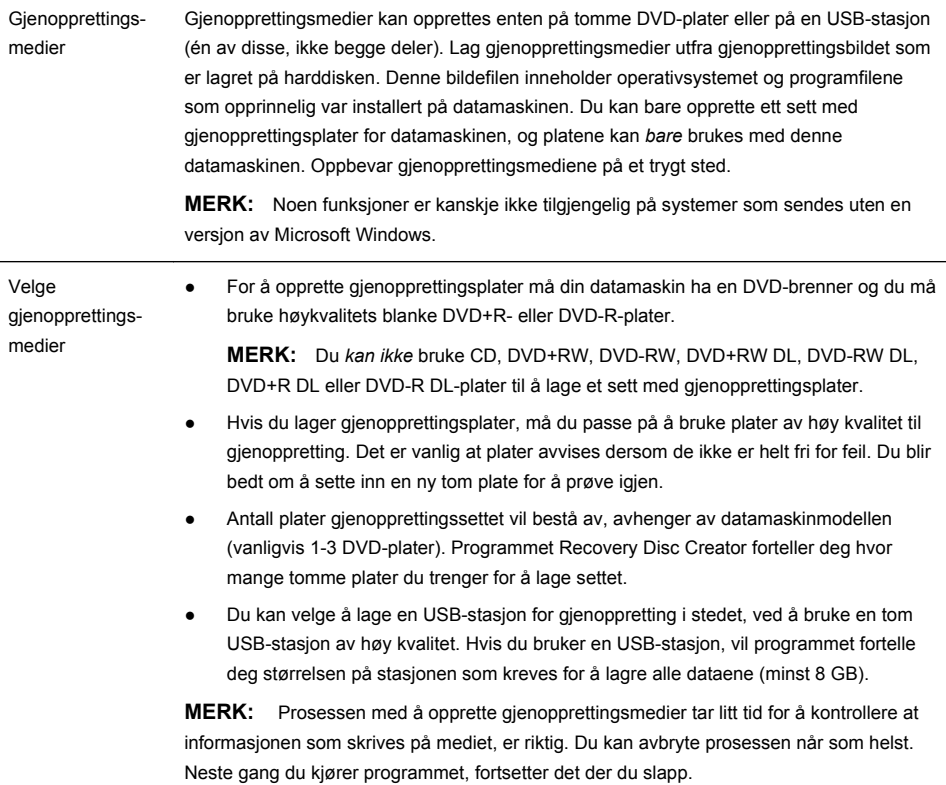

<span id="page-28-0"></span>Lage gjenopprettingsmedier Slik lager du gjenopprettingsplater: **1.** Lukk alle åpne programmer. **2.** Klikk på **Start**, **Alle programmer**, **Recovery Manager**, og velg deretter **Recovery Media Creation**. Hvis du blir spurt, klikk **Ja** for å la programmet fortsette. **3.** Klikk på **Create recovery media using blank DVD(s)** (Lag gjenopprettingsmedier med tom(me) DVD(er)), og klikk deretter på **Neste**. **4.** Følg instruksjonene på skjermen. Gi hver plate et navn når du lager dem (for eksempel, Gjenoppretting 1, Gjenoppretting 2). Slik lager du en USB-stasjon for gjenoppretting: **1.** Lukk alle åpne programmer. **2.** Koble USB-stasjonen til en USB-port på datamaskinen. **3.** Klikk på **Start**, **Alle programmer**, **Recovery Manager**, og velg deretter **Recovery Media Creation**. **4.** Klikk på **Opprett gjenopprettingsmedier med en USB-flashdisk**, og klikk deretter på **Neste**. **5.** Velg USB-stasjonen fra listen over medier. Programmet forteller deg hvor mye lagringsplass som kreves for å lage gjenopprettingsstasjonen. Hvis USB-stasjonen ikke har nok lagringsplass (8 GB er minimum), blir den vist i grått på skjermen. Klikk på **Neste**. **MERK:** Recovery Media Creation formaterer USB-stasjonen og sletter alle filene på den. **6.** Følg instruksjonene på skjermen. Merk USB-stasjonen og oppbevar den på et trygt sted. **MERK:** Ikke bruk mediekort for å opprette gjenopprettingsmedier. Systemet vil kanskje ikke kunne starte fra et mediekort, og du vil da ikke kunne kjøre systemgienopprettingen.

## **4 Kundestøtte**

### **Produktinformasjon**

Før du tar kontakt med HPs kundestøtte bør du sørge for at du har opplysningene nedenfor lett tilgjengelig.

- Modellnummer
- Systemnummer (produktnummer)
- Serienummer
- <span id="page-29-0"></span>Programvarversjonsnummer
- Operativsystem
- **Kiøpsdato**

Skriv ned produktinformasjonen for senere referanse.

Du kan vise de fire første punktene på listen (modellnummer, produktnummer, serienummer og programvareversjonsnummer) ved å trykke på Ctrl+Alt+Stastene på tastaturet samtidig.

### **Informasjon om brukerstøtte**

#### **Ikke glem å registrere deg!**

Gå til: [http://www.hp.com/apac/register.](http://www.hp.com/apac/register)

#### **Hvor kan du få hjelp?**

#### **Følg disse trinnene hvis du trenger hjelp**

- **1.** Se installasjonsplansjen og produktdokumentasjonen hvis du trenger hjelp med å konfigurere og bruke datamaskinen.
- **2.** Bruk Hjelp- og støttesenteret for å få hjelp med maskinvare- og programvarespørsmål. Klikk på **Start** og deretter på **Hjelp og støtte**. Hjelpog støttesenteret tilbyr nyttig informasjon om feilsøking og inkluderer følgende:
	- Støtte via e-post
	- Nettprat med kvalifiserte støttespesialister hos HP
	- **Støttetelefonnumre**
- **3.** Hvis du tror du har et problem med maskinvaren, bør du kjøre diagnostikkverktøyene for maskinvare, som er forhåndsinstallert på datamaskinen, før du ringer kundestøtten. Klikk på **Start**, **Alle programmer**, **PC-hjelp og verktøy**, og deretter på **Diagnoseverktøy for maskinvare**.
- **4.** Du finner hjelp på Internett på webområdet for HP kundestøtte på [http://www.hp.com/support.](http://www.hp.com/support)

#### **Til vår verdsatte kunde**

Gratulerer med valget av datamaskin! Under utviklingen må datamaskinen gå gjennom utførlige kvalitetskontroller for å møte de strenge standardene som har gitt oss berømmelse for kvalitet og pålitelighet.

Alle datamaskinene våre går gjennom omfattende kvalitetskontroller for å sikre at datamaskinen fungerer ordentlig før den forlater fabrikken. I tillegg har vi plassert en sikkerhetsforsegling på datamaskinen, for å indikere at den ikke har blitt modifisert etter at den forlot fabrikken.

Vi vet at utvidelser og oppgraderinger er nøkkelfordeler for alle kunder. Vi er stolte over å ha gjort dette til noe som differensierer våre datamaskiner, og

forstår at du kanskje vil oppgradere datamaskinen til å møte dine spesielle behov.

Alle maskinvareoppgraderinger du tenker å utføre bør bare gjøres etter at du har konfigurert din nye datamaskin fullstendig. Se installasjonsplansjen som følger med systemet, for å få hjelp med å konfigurere den. Hvis du har problemer med å konfigurere systemet og slå det på, må du med en gang ta kontakt med et HP kundestøttesenter, som står oppført foran i denne veiledningen, så vil en representant for HP hjelpe deg. Dette må gjøres før du forsøker å oppgradere systemet.

Når du bryter sikkerhetsforseglingen på baksiden av datamaskinen, bekrefter du at datamaskinen fungerte ordentlig før du forsøkte å oppgradere systemet. Når sikkerhetsforseglingen har blitt brutt, er datamaskinen, i den utstrekning lokal lov tillater det, dekket av vilkårene og betingelsene i avsnittet *Begrenset garanti for maskinvare* i *Begrenset garanti og støtteveiledning*.

Takk for at du valgte denne datamaskinen. Vi håper du vil like å oppdage de spennende tingene du kan gjøre med den!

#### **Kundestøtte**

Lett tilgjengelig. Lett å bruke. Prisbelønnet HP kundestøtte er vårt løfte om å hjelpe deg med å få mest mulig ut av datamaskinen. Enten med verktøy som finnes på datamaskinen, fra informasjon på nettet, over telefon eller gjennom din lokale forhandler, så vil du finne det du trenger.

#### **Problemer? HP hjelper**

Din nye datamaskin er bygget for å fungere akkurat nå — og i mange år fremover. Men det er en kompleks, kraftig maskin, og av og til går ting galt. Hvis det skjer med din datamaskin, er HP klare til å hjelpe.

#### **Komme i gang**

Se installasjonsplansjen hvis du trenger hjelp med å konfigurere og bruke datamaskinen.

#### **Se hva du kan gjøre**

Det er mye nyttig informasjon som følger med datamaskinen. Se først på Hjelp på Windows-skrivebordet (klikk **Start** og deretter **Hjelp og støtte** for å åpne). Det inneholder mer detaljert hjelp og gir deg forslag til hvordan du løser problemet.

I hjelp- og støttesenteret kan du få de siste nyhetene fra HP om datamaskinen din. Sjekk også oppdateringene fra HP, som sendes til skrivebordet ditt fra tid til annen.

Prøv også litt surfing! HPs nettside inneholder oppdatert programvare, tips og knep, svar på vanlige spørsmål og annen informasjon. Gå til støttenettsiden som står oppført foran i dette dokumentet, og søk etter din datamaskinmodell.

#### <span id="page-31-0"></span>**Ring HP kundestøttesenter**

Til slutt, hvis ikke disse trinnene hjelper, kan du få kontakt med en levende, kunnskapsrik person ved å ringe HP kundestøttesenter i ditt område. Telefonassistanse for å hjelpe deg i gang er kostnadsfritt i tretti (30) dager fra da du kjøpte datamaskinen. Etter tretti (30) dager må du kanskje betale en avgift, men den nyttige hielpen er fortsatt tilgiengelig.

#### **Og hvis nødvendig: få reparasjon**

Hvis datamaskinen må repareres eller deler må skiftes ut, så har du to valg:

- Du kan enkelt skifte ut mange av datamaskindelene som anses å være utbyttbare av forbrukeren. Dette er den raskeste reparasjonsmåten, for vi kan ofte sende delen direkte hjem til deg eller til kontoret ditt på noen dager.
- Hvis det er nødvendig med reparasjon, vil HP kundestøttesenter arrangere å reparere datamaskinen din.

Disse tjenestene dekkes i garantiperioden.

Det er enkelte begrensninger og unntak fra garantien (samt noen viktige detaljer), som er beskrevet i avsnittet *Begrenset garanti for maskinvare* i *Begrenset garanti og støtteveiledning*.

#### **Garantierklæring for utskrift på forespørsel**

Du finner HPs begrensede garanti som gjelder uttrykkelig for ditt produkt, på startmenyen på datamaskinen din og/eller på CD-en/DVD-en i esken. For noen områder følger et trykt eksemplar av HPs begrensede garanti med i esken. I områder der garantien ikke følger med i trykt format, kan du be om et trykt eksemplar fra hp.com/go/orderdocuments, eller du kan skrive til HP: Hewlett-Packard, MS POD, 11311 Chinden Blvd., Boise, ID 83714, USA.; Hewlett Packard, POD, P.O. Box 200, Alexandra Post Office, Singapore 911507. Vennligst opplys om produktnavn, garantiperiode, navn og postadresse.

# Evnen til å utgjøre en forskjell

Takk for kjøpet ditt. HP gjør sitt beste for å produsere datamaskiner av høyeste kvalitet, med best ytelse og som er lettest å bruke i verden. HP laget også dette produktet med miljøet i tankene. Men for å redusere dets innvirkning ytterligere, trenger vi din hjelp.

La oss jobbe sammen for å få til en forandring.

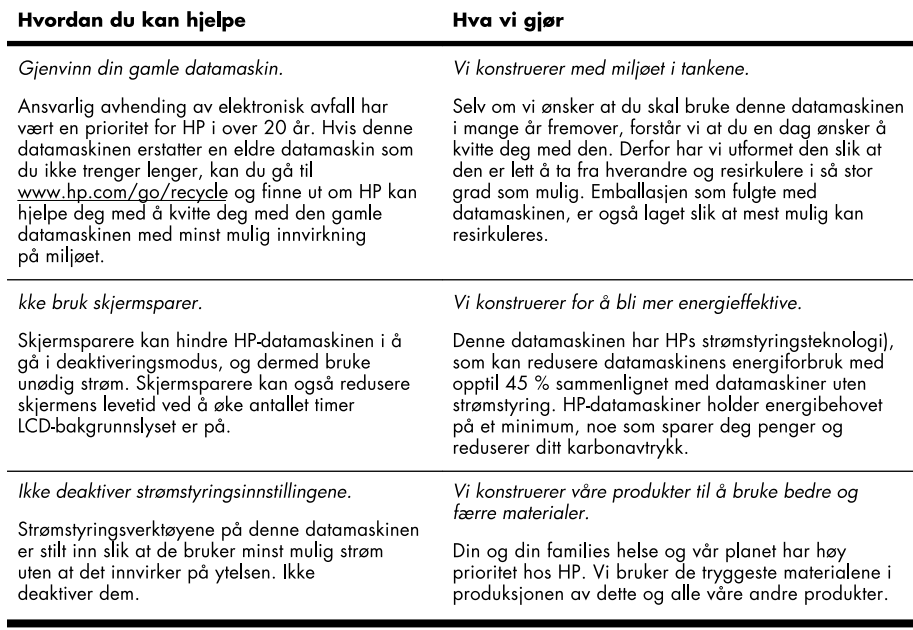

Printed in

l.

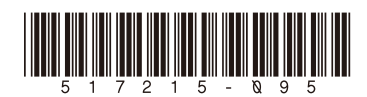